# **USER GUIDE TO FILL THE ONLINE APPLICATION FORM FOR DOST-2018 URL: https://dost.cgg.gov.in**

#### DOST - 2018 Home page

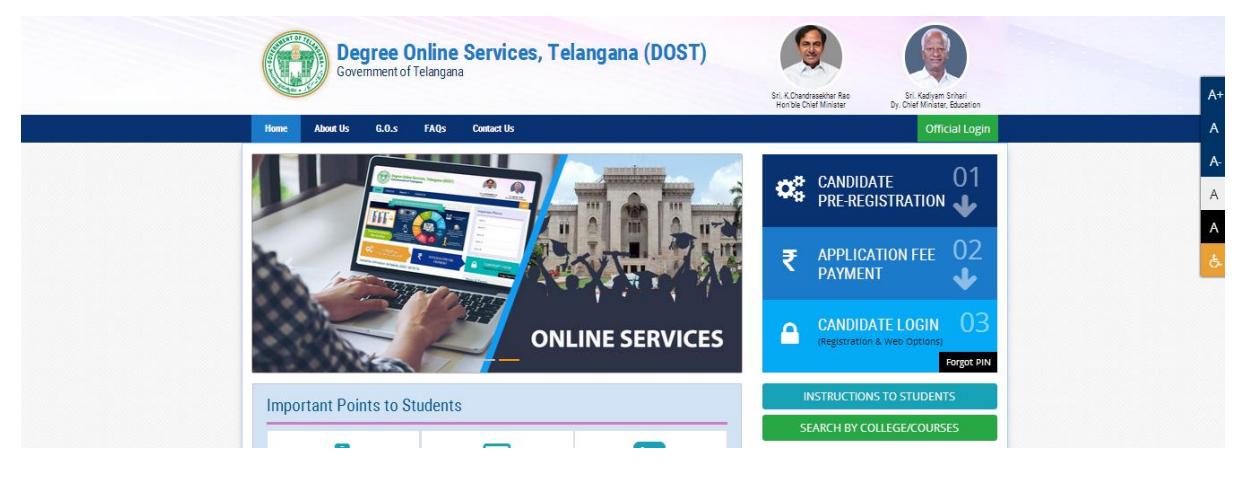

Click on Candidate Pre-Registration

![](_page_0_Picture_4.jpeg)

Select Qualifying Board (Intermediate/Equivalent) from the drop down.

Enter the Hall Ticket Number.

Select the Date of Birth in (DD/MM/YYYY) format.

![](_page_1_Picture_29.jpeg)

Student Name , Gender and Father Name will be displayed.

Enter Aadhaar number.

Enter Mobile number (seeded with Aadhaar)

Mark the check box against Declaration.

Click the button Click for Aadhaar Authentication.

Enter the OTP received on the mobile.

![](_page_1_Picture_30.jpeg)

DOST ID will be generated and success message will be displayed as shown below

![](_page_2_Picture_33.jpeg)

Click on Proceed for Payment Button to pay DOST registration fee

Note:If you choose Payment Later button, you need to click on Application Fee Payment tab on the DOST-2018 home page.

After clicking on Proceed for Payment button, a fee payment webpage will be displayed as shown in the screen below and you will be charged a DOST-2018 registration fee of Rs 200/-.

![](_page_2_Picture_34.jpeg)

On clicking Proceed for payment button the control will lead you to the BANK PAYMENT GATEWAY as shown in the screen below.

![](_page_3_Picture_69.jpeg)

Registration fee can be paid through Credit Card or Debit Card or Internet Banking etc.. Enter the card number, Expiration Date i.e, Month and Year and enter CVV/CVC , Enter Card Holders Name and click on Make Payment button.

**(NOTE:** During the Payment process, DO NOT double clicks on buttons or click on Back / Refresh buttons or DONOT close the Browser web page abruptly, instead maintain patience as prompted on the screen).

The confirmation of successful payment of Registration Fee is shown with the "Transaction is successful" item in the below web page Payment Status along with "Transaction Id". (Note: Preserve both the ID's for future correspondence).

![](_page_3_Picture_70.jpeg)

A 5 digit PIN will be sent to the registered mobile number. DOST ID along with PIN can be used to log in to DOST -2018.

Candidate has two options either to proceed to fill in the application immediately or at a later date Click on "Please Click here to Login" to login to DOST -2018, fill the application immediately and you will be taken to the Candidate login screen or If you choose another day to log in and fill the application, simply close the window and in such case you need to start from DOST -2018 home page by clicking on "Candidate login" tab.

Candidate must enter DOST ID , PIN & click on "Sign In".

![](_page_4_Picture_130.jpeg)

### DOST – 2018 landing page will be displayed

![](_page_4_Picture_131.jpeg)

## Welcome to DOST-2018-19

![](_page_4_Picture_132.jpeg)

#### **Application Edit Application Entry Web Options Print Application** Logout  $\mathsf{A}% _{\mathcal{A}}^{\ast}(\mathcal{A})\equiv\mathsf{A}_{\mathcal{A}}^{\ast}(\mathcal{A})$ UG ONLINE ADMISSSION FORM FOR THE ACADEMIC YEAR (2018-19) Male⊜ Female: ○ Student Name Gender\*  $\frac{\partial}{\partial t} \chi$  as Choose File No file chosen Student Photo Aadhaar Document Choose File No file chosen Upload ipeg / ipg images Upload jpeg / jpg images less than Note: Note D D less than 100kb only 100kb only  $\sim$   $\sim$ Date of Birth \* Mobile No \* p. 962 Father's Name Mother's Name Hall Ticket Number Board Certificate\*<br>Choose File No file chosen Qualifying Board  $\begin{array}{ccc}\n\text{MSE} & \text{DSE} & \text{MSE} & \text{MSE} & \text$ View Course Name \* أأبوا والمتعاقبان  $\bar{\mathbf{v}}$

The application contains all the fields pertaining to the candidate. Certain fields will be auto populated with relevant data into them, such as Student Name, Gender, Date of Birth, Mobile No, Fathers Name and Mothers name. The candidate must also upload the photo and relevant supporting documents ( if required) .

At Intermediate/ 10+2/Equivalent Details section Hall Ticket Number, Qualifying Board, Course name, Marks secured ,Maximum Marks, Percentage, Languages Percentage, Group percentage ,Studied at are auto populated.

The candidate can select the Bridge course, Medium of instruction, Second language, SSC Hall Ticket Number & entry of e-pass id is optional.

At Present Address section the candidate must enter House no, District, Street, Mandal ,Pi code and village. If the permanent address is same as present address the mark the check box. Other wise permanent address section must also be filled by the appropriate retails. As shown

![](_page_5_Picture_41.jpeg)

The candidate needs to select the religion and caste category.

The candidate if eligible can apply under various categories of reservation such as Children of Railway employee, NCC, Sports and Games, Extra curricular activities, Children of Exservice men/ Armed Personnel. Where ever applicable the candidate needs to mark the check box and select the relevant options and upload images of supporting documents in jpeg / jpg format and should be less than 100 kb.

![](_page_5_Picture_42.jpeg)

![](_page_6_Picture_52.jpeg)

Note:Physically challenged candidates can select the option Yes and the relevant option will be highlighted.

Income and caste certificate numbers must given in the input box for claiming the reservation under various categories.

The candidate must also enter previous 7 year study details.

![](_page_6_Picture_53.jpeg)

. The candidate must mark the disclaimer. By clicking on preview the entered details are displayed. The application can be edited to make any changes. The application can be submitted by clicking on "submit".

Candidate can view pop up alert as "Yourapplication is submitted successfully. Please note your Application Number for further reference". Candidate can take print application by clicking on Printbutton which is useful for further correspondence.

Application can be edited and saved by clicking on Application Edit tab on the menu bar.

![](_page_7_Picture_31.jpeg)

On clicking Go to Web Options , the page is redirected to web options page. Web options can be exercised By course / By college.

![](_page_7_Picture_32.jpeg)

When By course is selected , select the University, Course and Medium .The list of courses will be displayed with various details. The candidate can input their choice under My Priority column. The option for joining Government Degree College in selected district provided by choosing the course in which the student is interested based on eligibility.

The candidate can "SAVE OPTIONS" and "CLEAR ALL OPTIONS".

![](_page_8_Picture_22.jpeg)

![](_page_8_Picture_23.jpeg)

Web options By college. The candidate must select University Name, College Type, list of colleges are displayed. Select the college and click "show courses" button.Then the list of courses offered by the college are displayed.. The candidate can input their choice under My Priority column. The option for joining Government Degree College in selected district provided by choosing the course in which the student is interested based on eligibility.

The candidate has the option to "Save Options" and "clear all options". At Web options tab on the menu bar Payment status ,Web options and option to print the saved options is provided by clicking "Print saved options".

![](_page_9_Picture_20.jpeg)

On clicking the logout button on menu bar, you can log out of DOST-2018 portal.